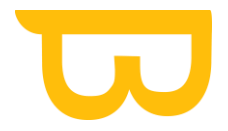

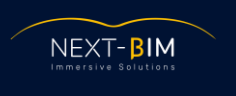

# <span id="page-0-0"></span>**Notice d'instructions pour l'installation des modules NEXT-BIM**

## **Sommaire**

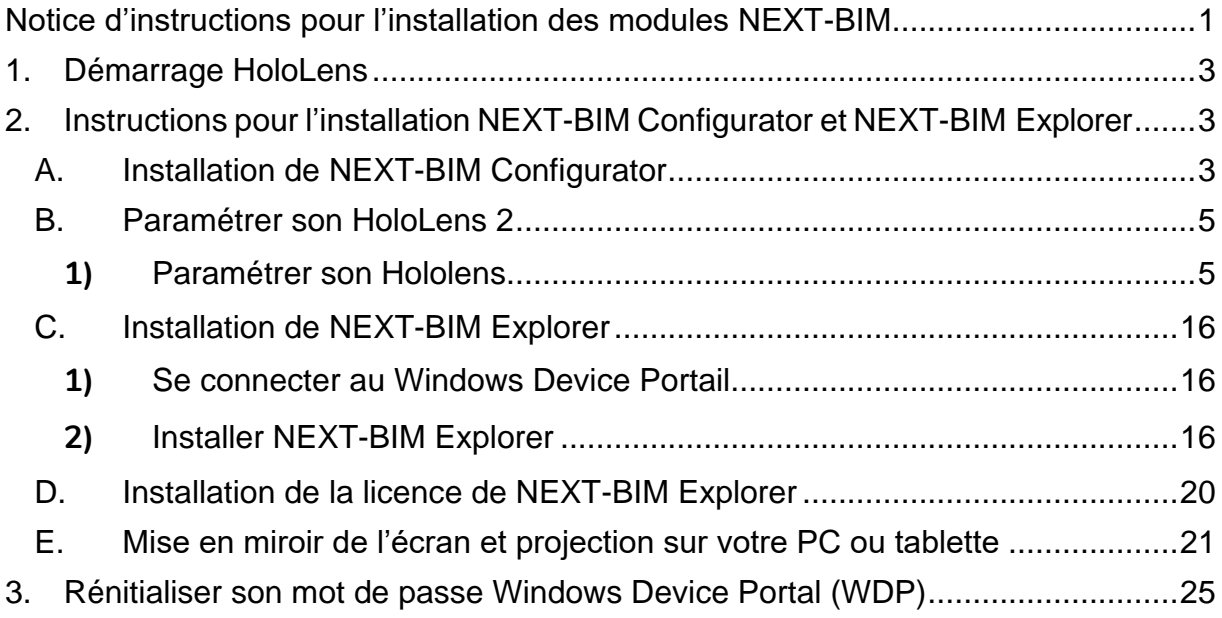

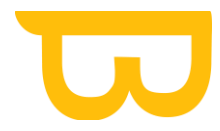

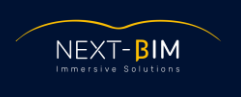

### Création d'un nom d'utilisateur et d'un mot de passe

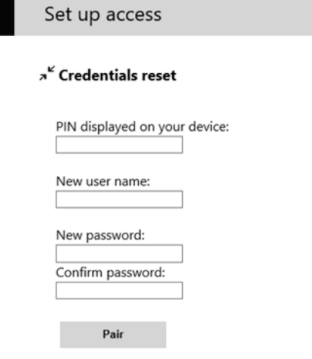

Configurer l'accès au portail d'appareil Windows

La première fois que vous vous connectez au portail d'appareil sur votre HoloLens, vous devez créer un nom d'utilisateur et un mot de passe.

- 1. Dans un navigateur web sur votre PC, entrez l'adresse IP de l'HoloLens. La page d'accès à la configuration s'affiche.
- 2. Sélectionnez Demander un code PIN ou appuyez dessus et regardez l'écran HoLolens pour obtenir le code PIN généré.
- 3. Entrez le code confidentiel dans la zone de texte prévue à cet effet de votre appareil.
- 4. Entrez le nom d'utilisateur que vous utiliserez pour vous connecter au portail d'appareil. Il n'est pas nécessaire qu'il s'agisse d'un nom de compte Microsoft (MSA) ou de domaine.
- 5. Entrez un mot de passe et confirmez-le. Le mot de passe doit comporter au moins sept caractères. Il n'est pas nécessaire qu'il s'agisse d'un mot de passe de compte Microsoft (MSA) ou de domaine.
- 6. Cliquez sur Appairer pour vous connecter au portail d'appareil Windows sur l'appareil HoloLens.

Si vous souhaitez modifier ce nom d'utilisateur ou ce mot de passe, vous pouvez à tout moment répéter ce processus en accédant à la page de sécurité de l'appareil : https://<ADRESSE\_IP\_DE\_VOTRE\_APPAREIL\_HOLOLENS>/devicepair.htm.

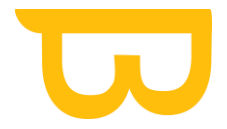

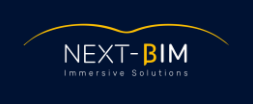

## **1. Démarrage HoloLens**

#### <span id="page-2-0"></span><https://learn.microsoft.com/fr-fr/hololens/hololens2-start>

Lorsque vous allumez votre HoloLens pour la première fois, vous êtes guidé pour la configuration de votre appareil, la connexion avec un compte d'utilisateur et l'étalonnage de HoloLens pour vos yeux. Cette section décrit la configuration initiale de l'appareil HoloLens 2.

Via le lien ci-après, découvrez les manipulations dans HoloLens :

<https://learn.microsoft.com/fr-fr/hololens/hololens2-basic-usage>

# <span id="page-2-1"></span>**2. Instructions pour l'installation NEXT-BIM Configurator et NEXT-BIM Explorer**

### **A.Installation de NEXT-BIM Configurator**

<span id="page-2-2"></span>Il suffit de copier le dossier téléchargé sur le PC qui servira à la configuration/conversion des fichiers IFC. Il n'y a pas d'installation à effectuer et pas de licence de protection pour ce module ( il peut donc être utilisé sur plusieurs PC ).

Aller sur la page GitHub de NEXT-BIM : [NEXT-BIM \(github.com\)](https://github.com/NEXT-BIM)

Aller dans l'onglet « Release » :

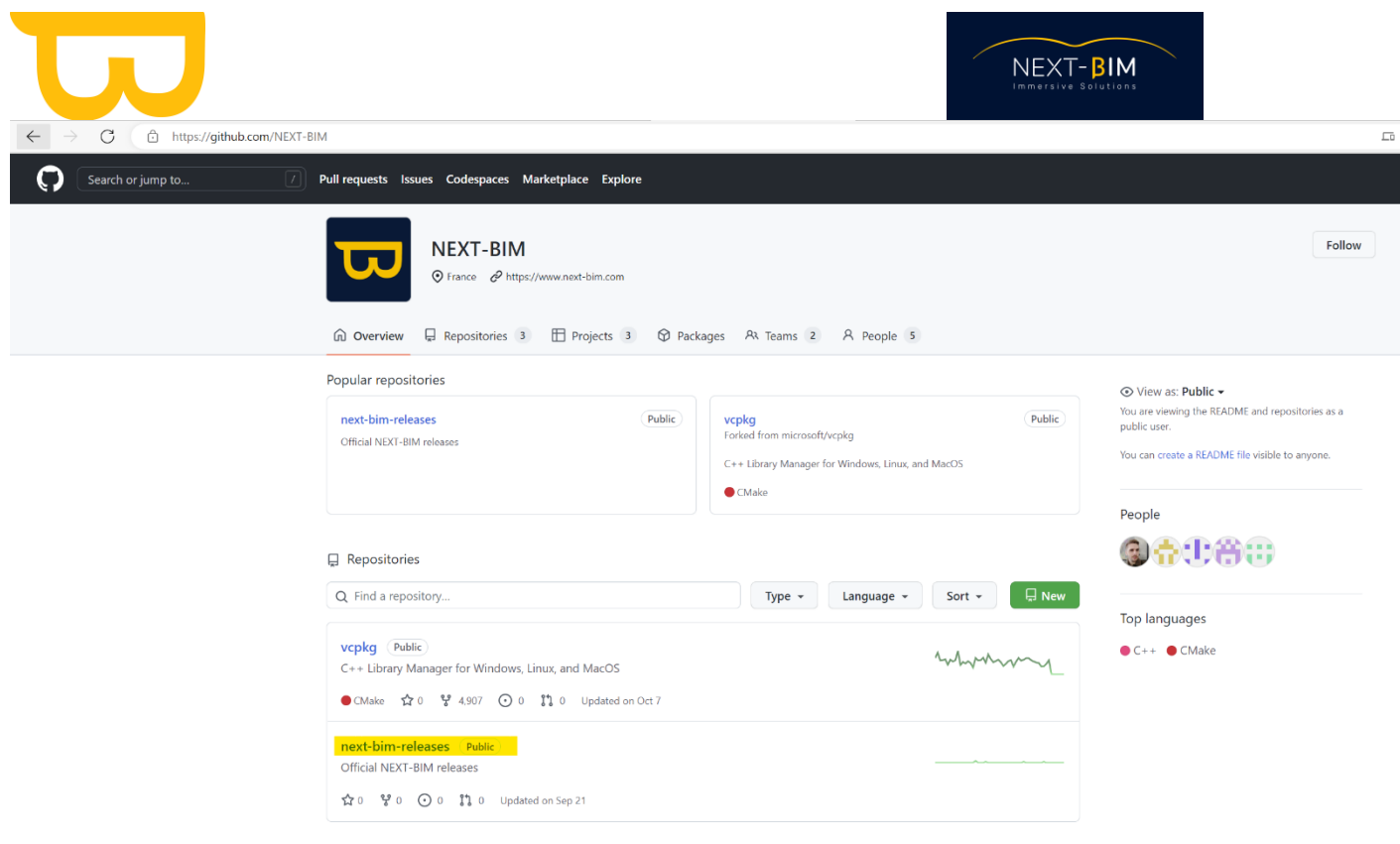

# Cliquer sur la dernière Release disponible.<br>  $\leftarrow \rightarrow \circ$  (a https://github.com/NEXT-BIM/next-bim-releases

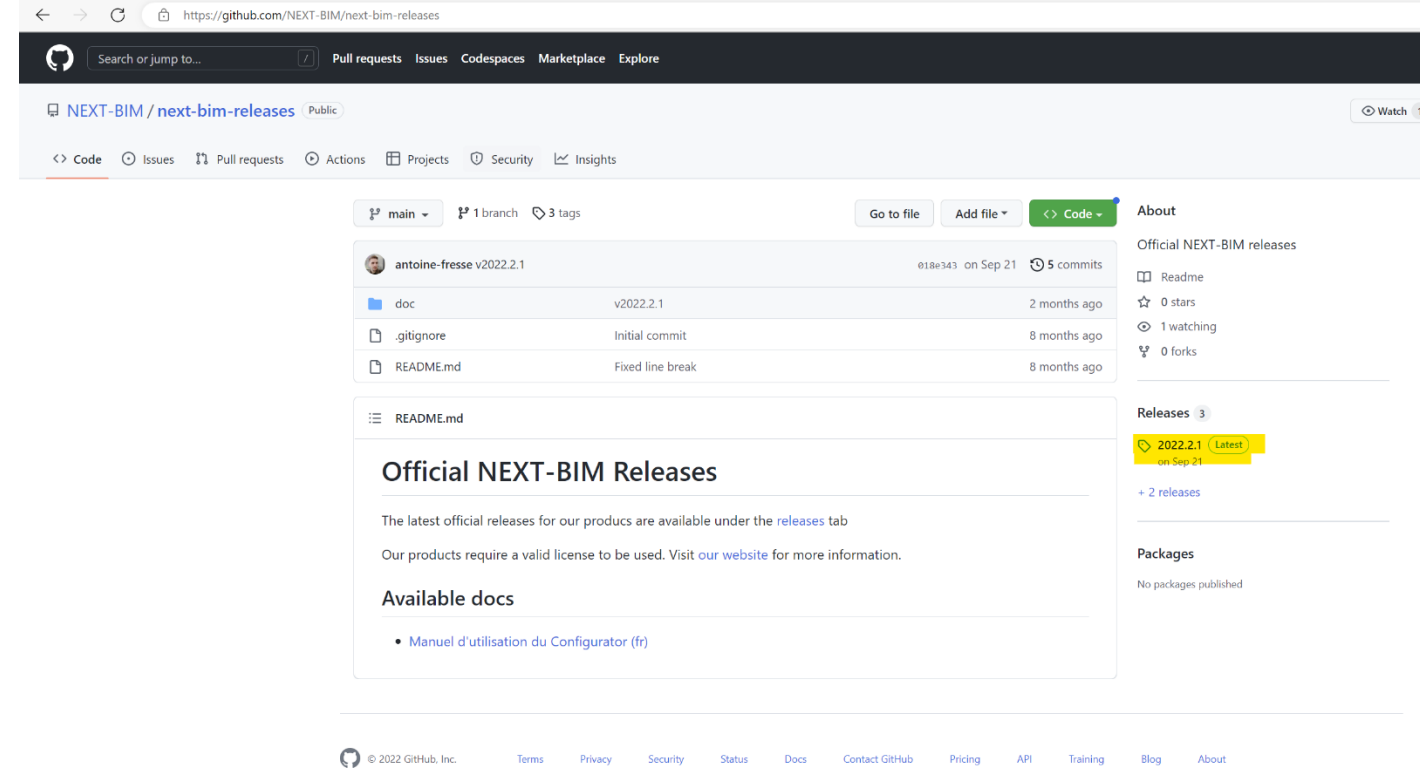

Téléchargez le fichier « NEXT-BIM Configurator.zip »

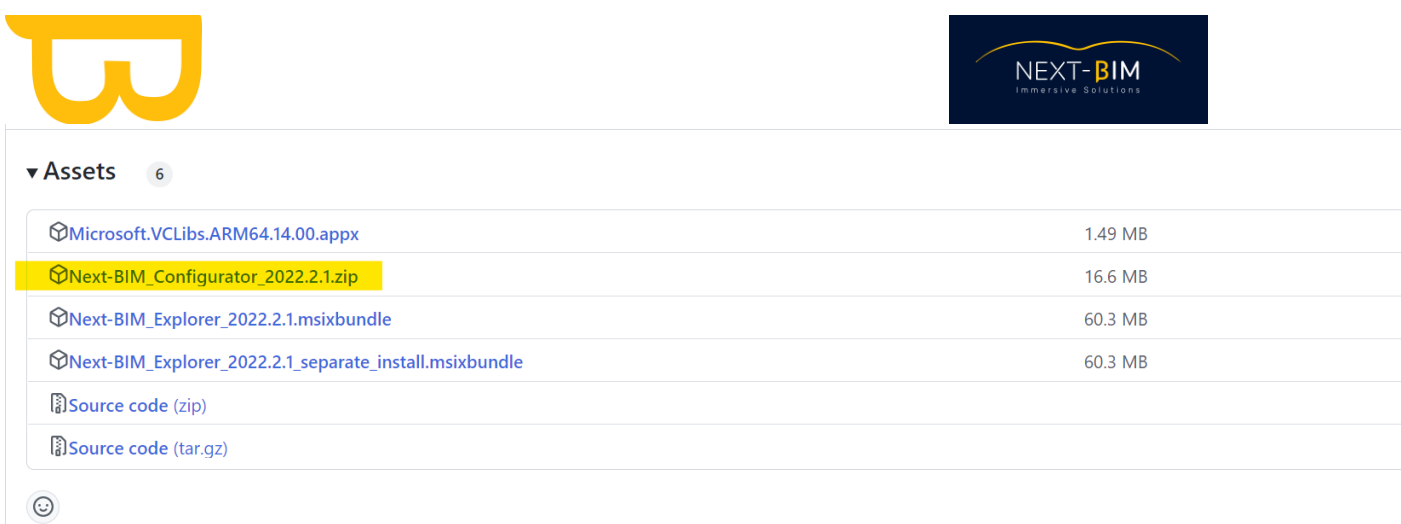

Si l'installation échoue, il s'agit surement d'un pack DLL manquant sur votre ordinateur.

Le fichier est disponible au même emplacement que le fichier NEXT-BIM Configurator sur notre page GitHub.

### **B. Paramétrer son HoloLens 2**

<span id="page-4-1"></span><span id="page-4-0"></span>**1) Paramétrer son Hololens**

#### **1. Connecter l'HoloLens à internet**

Menu Windows > Windows Settings > Network & Internet (Wi-Fi)

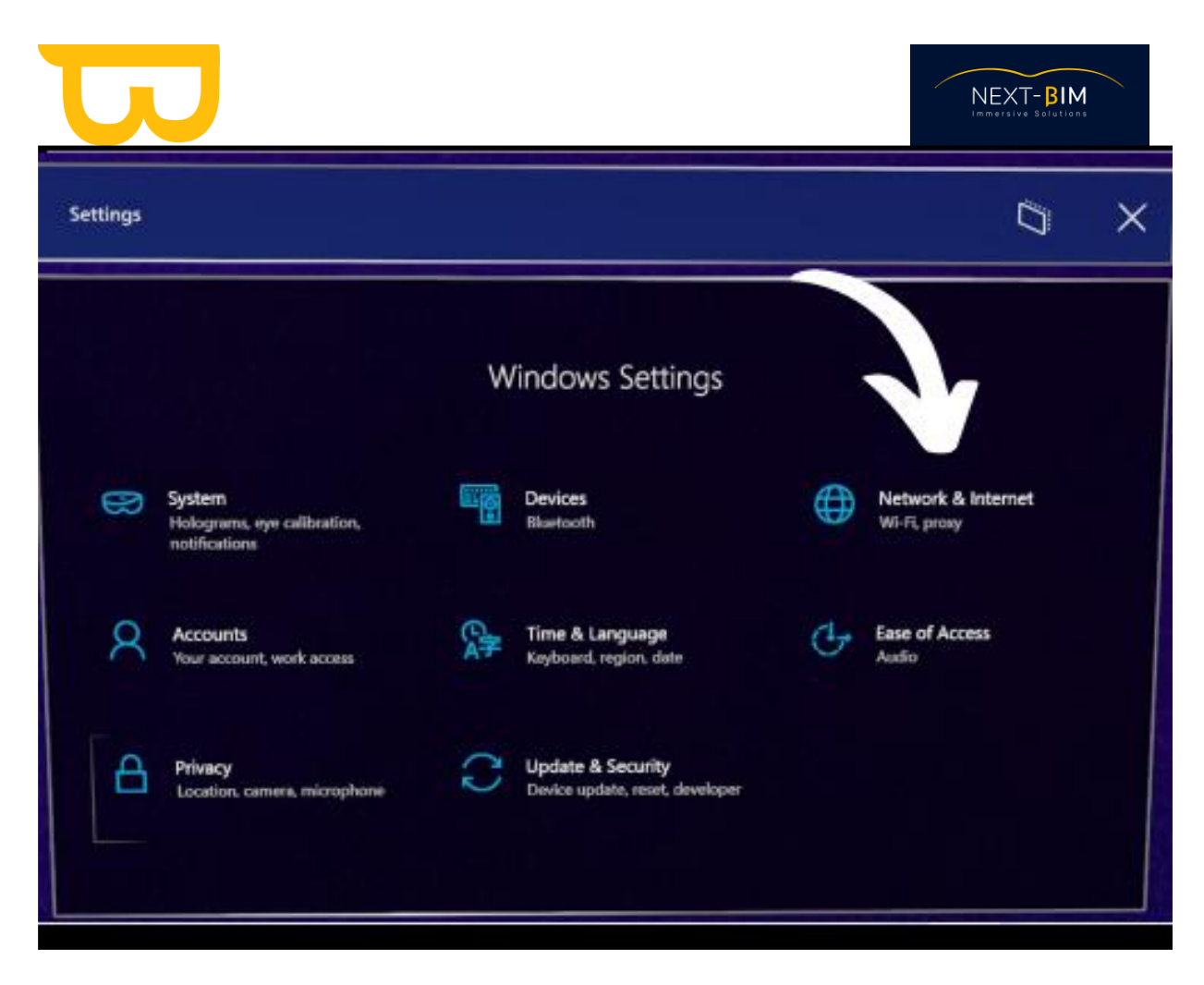

Connecter votre HoloLens au même réseau Wi-Fi que celui de votre ordinateur.

#### **2. Mettre à jour l'OS de l'HoloLens si nécessaire**

Settings>Update & Security>Windows Update

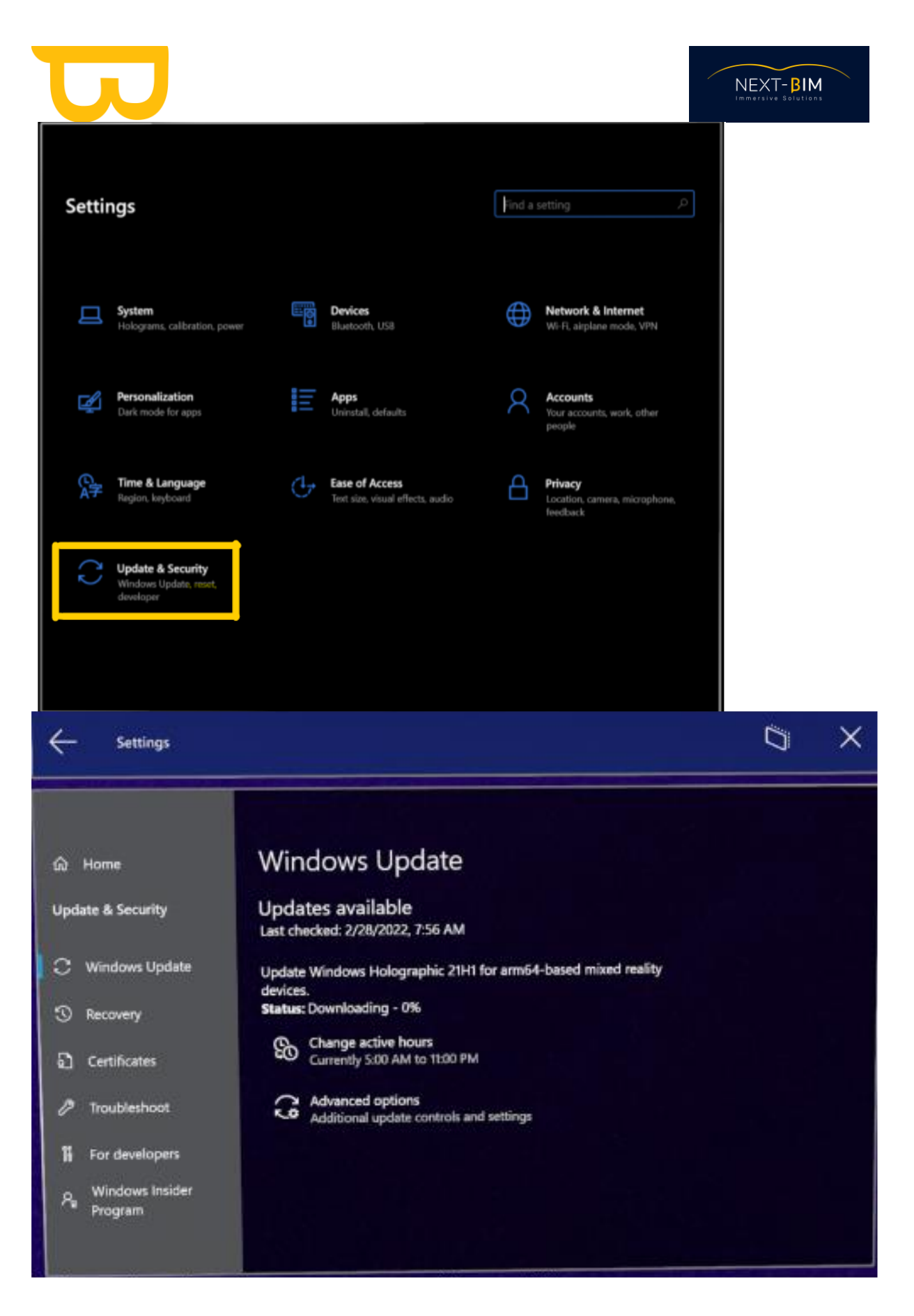

**3. Mettre l'HoloLens en réseau Wifi avec le PC**

Settings>Network & Internet>Wi-Fi

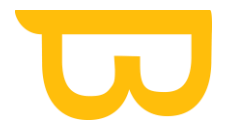

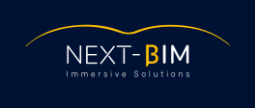

Sélectionner le réseau Wi-Fi et rentrer la clé d'accès du Wi-Fi.

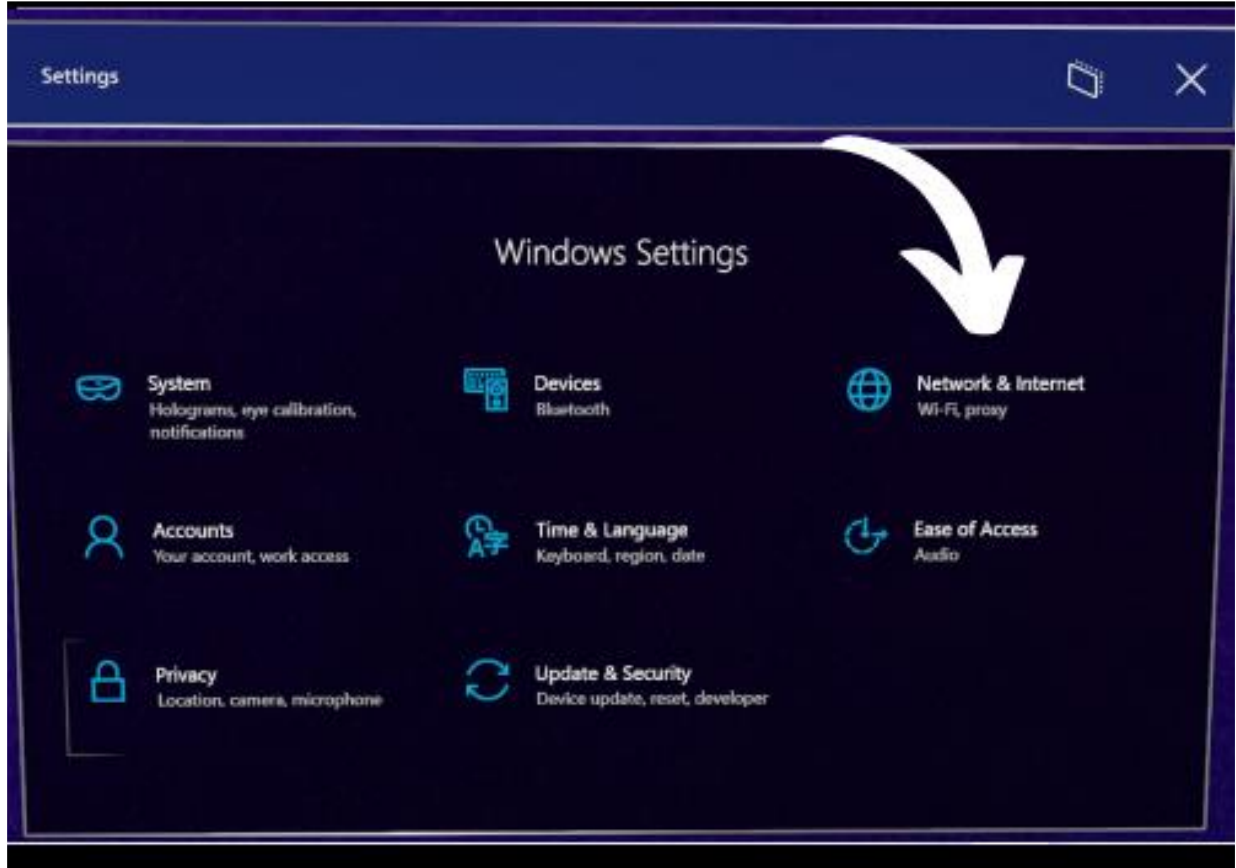

**4. Autoriser l'HoloLens à accéder au portail web Microsoft**

Settings>Update&Security>For developers>Device Portal>On

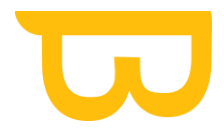

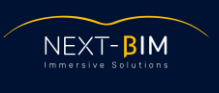

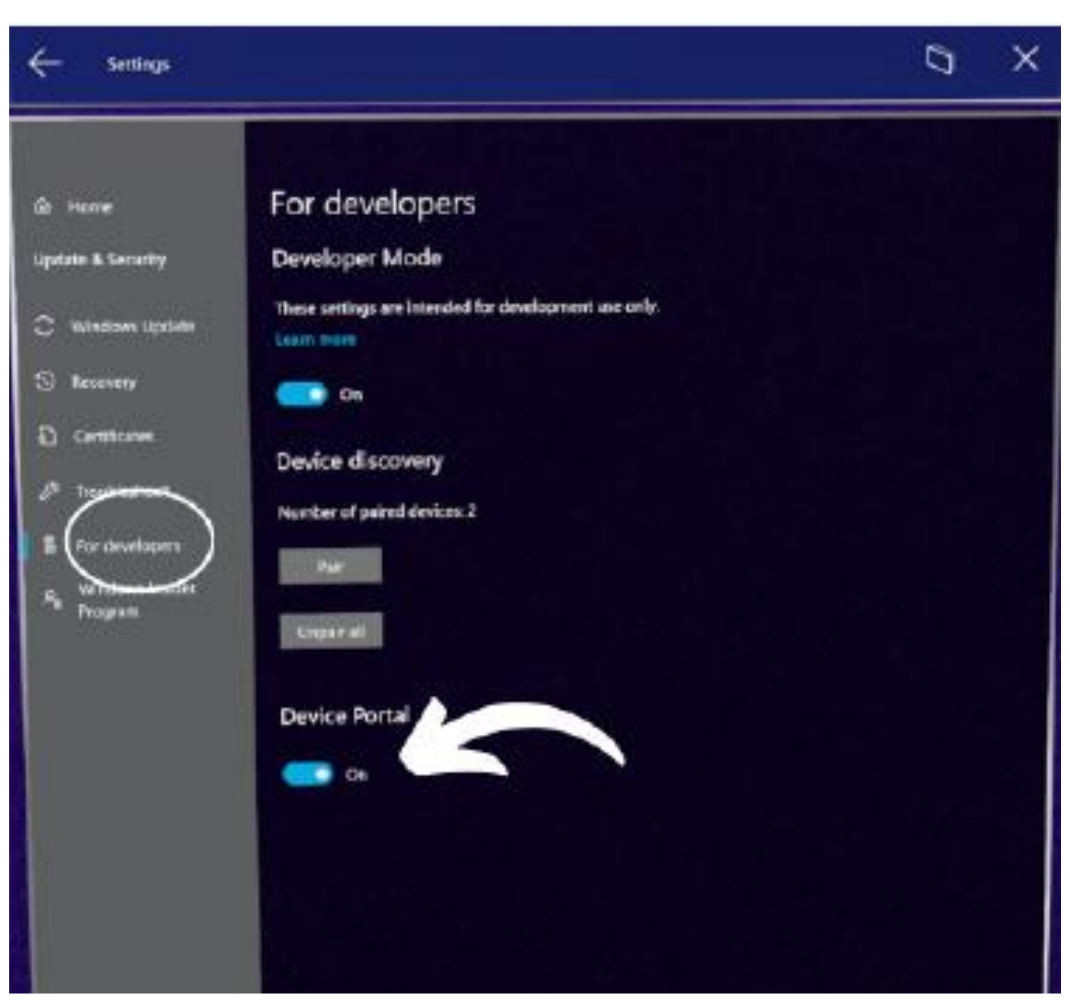

**5. Autoriser le mode développeur sur l'HoloLens (permet d'installer des applications en local sans passer par le store)**

Settings>Update&Security>For developers>On

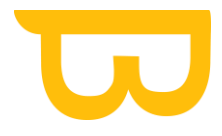

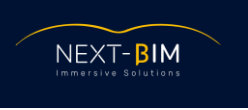

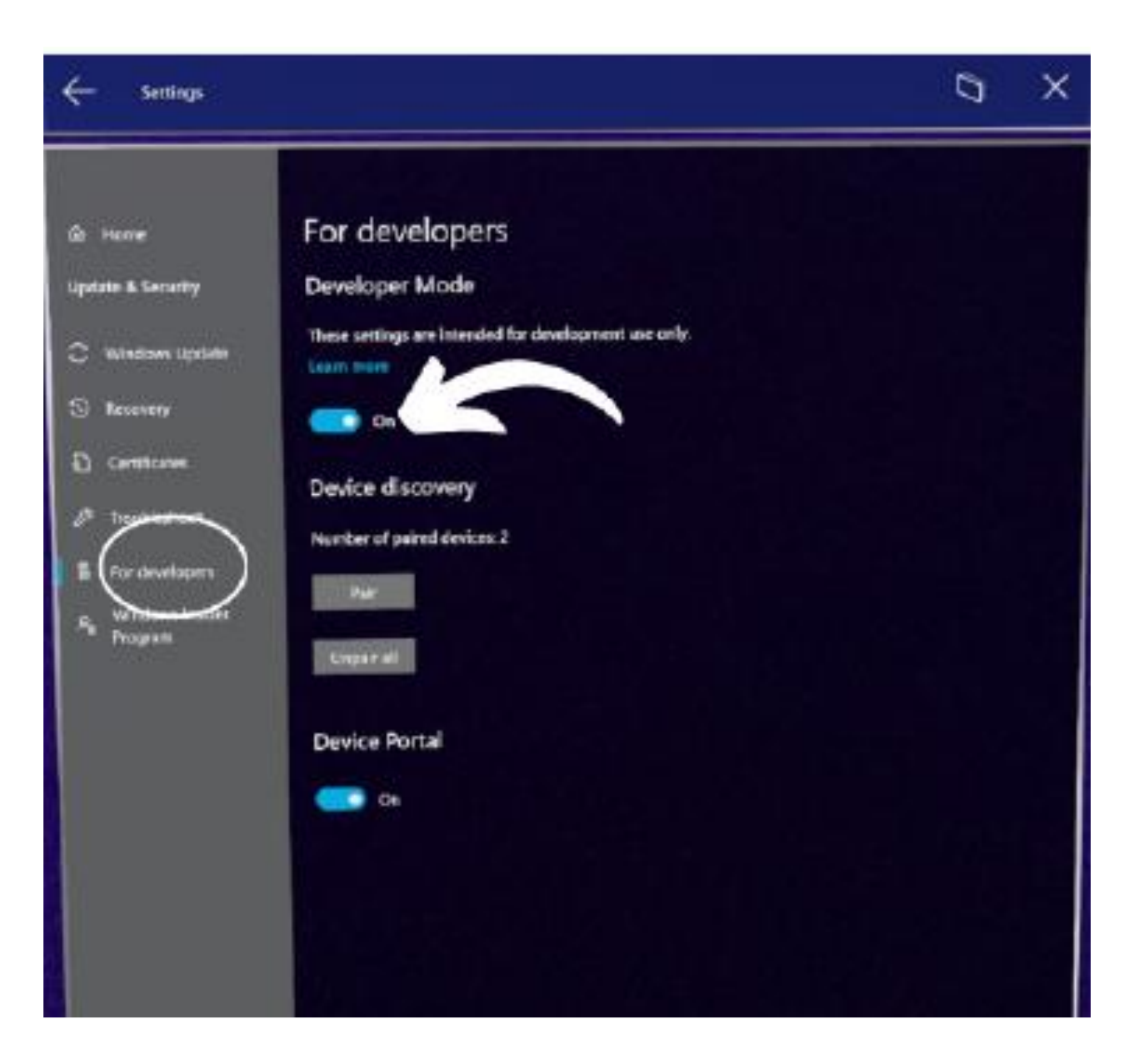

#### **6. Accéder au portail Microsoft HoloLens**

**a)** Récupérer l'adresse IP V4 de l'HoloLens Settings/Network & Internet/Wi-Fi

Utiliser la commande vocale de l'HoloLens "Quelle est mon IP ?". L'IP sera afficher dans votre vision Holographique.

OU

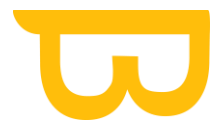

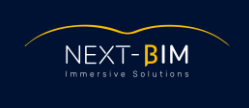

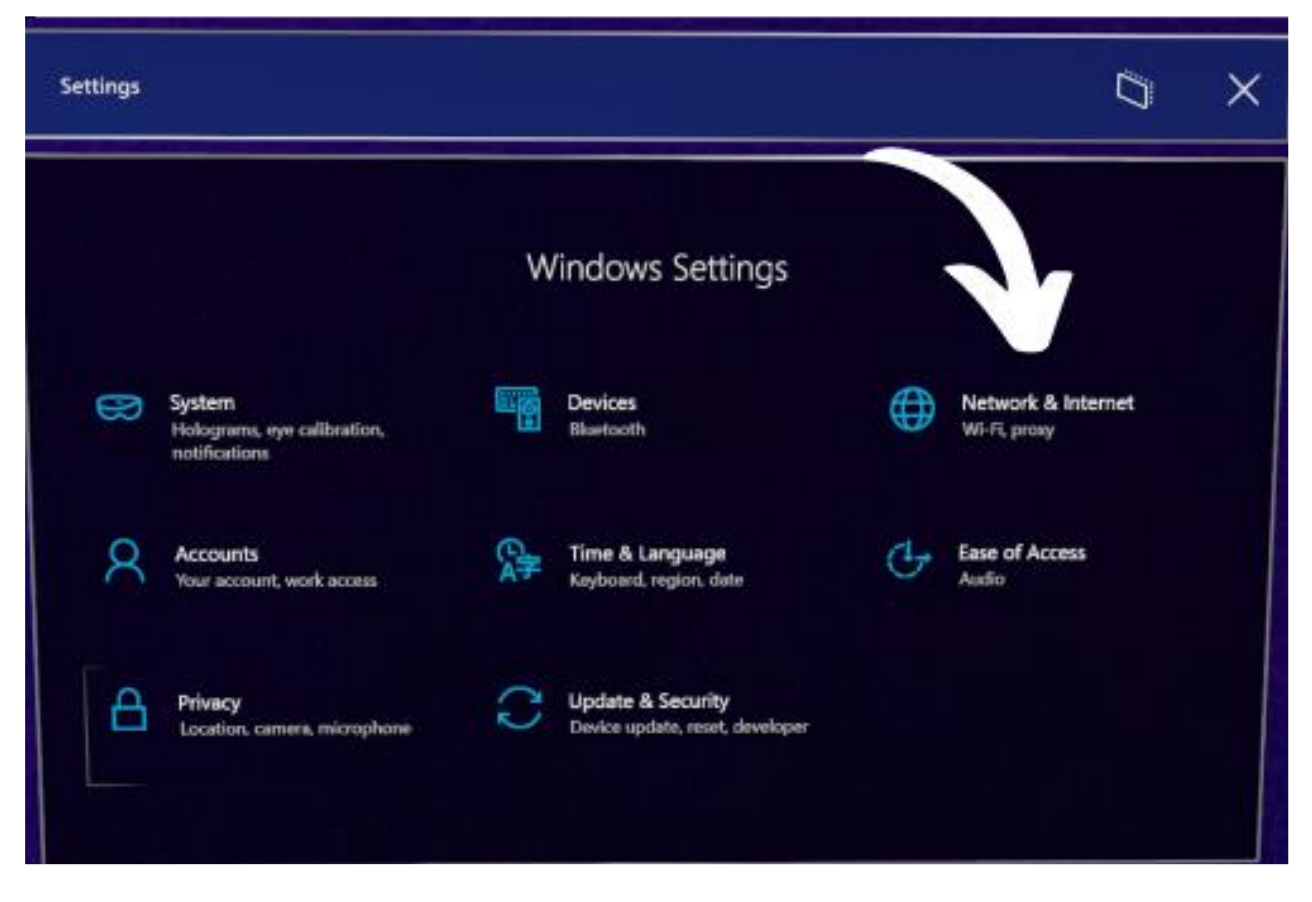

Sélectionner le réseau Wi-Fi auquel vos deux équipements sont connectés (HoloLens / PC )

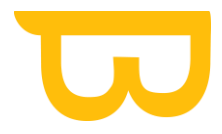

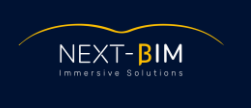

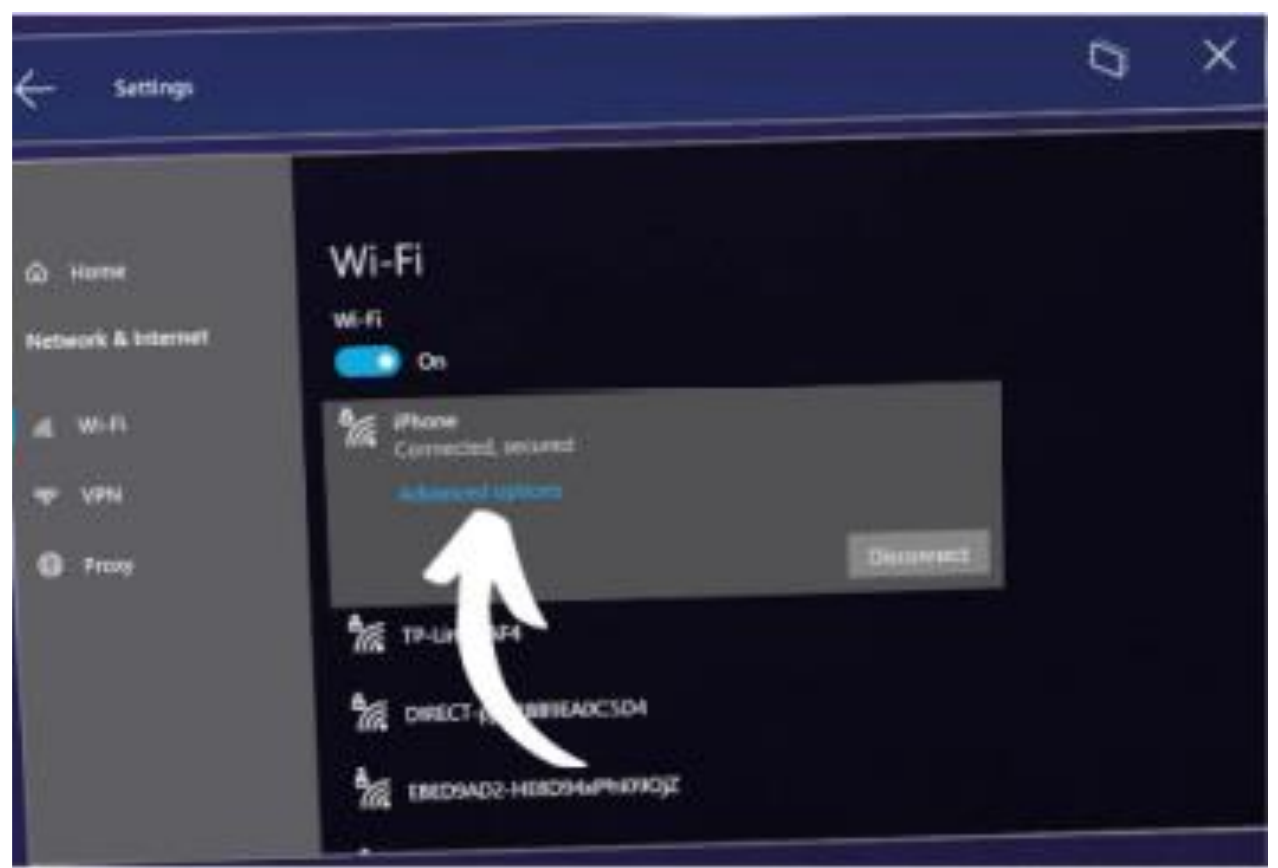

Cliquer sur "Advanced Options" et noter l'adresse IP V4 afficher en bas de page (scroller la page)

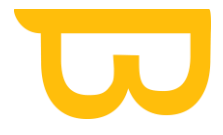

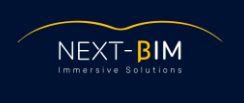

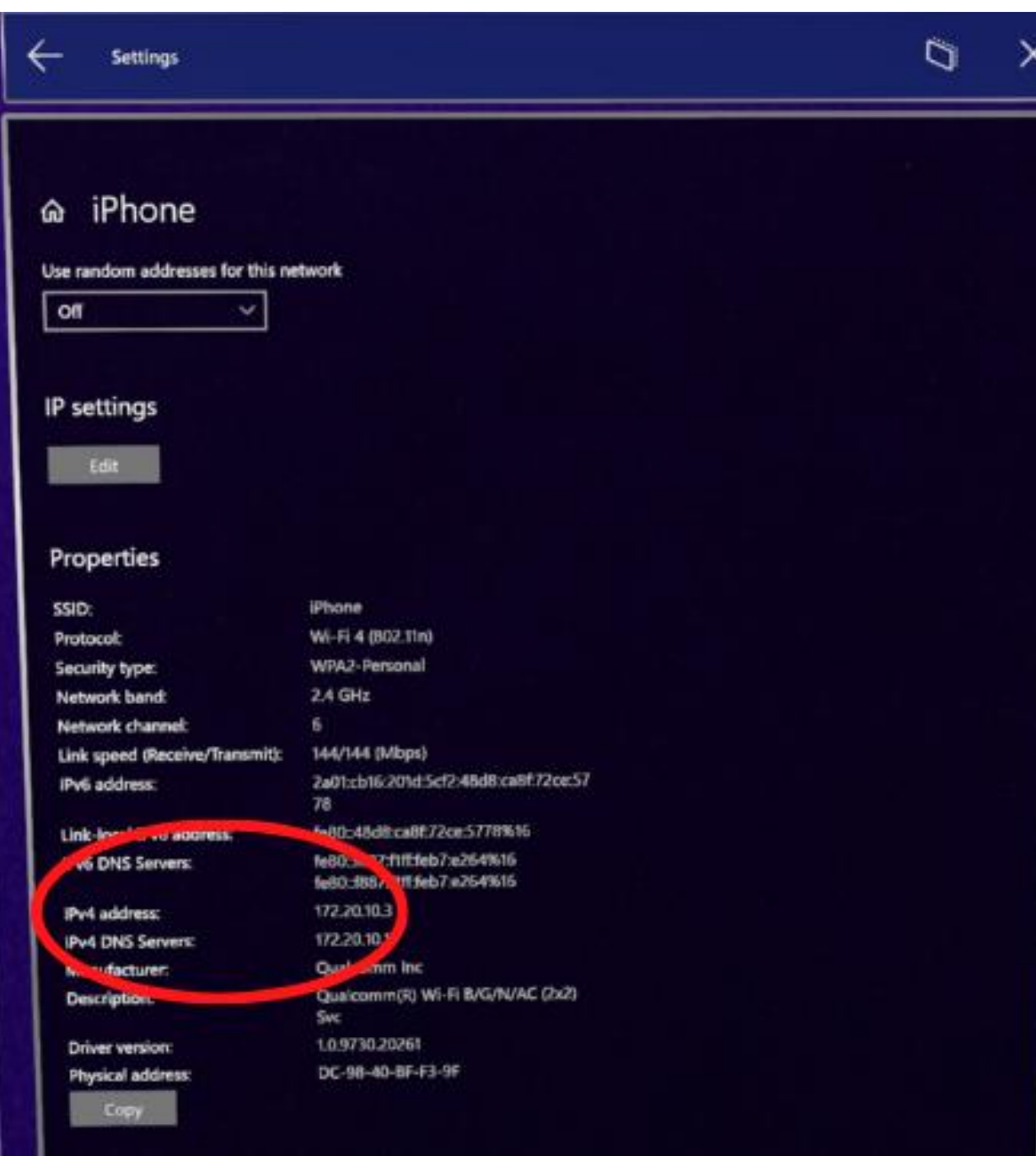

**b)** Saisir l'adresse IP V4 dans un navigateur internet ( Chrome, Mozilla).

Franchir les alertes de sécurité et saisir le login et le mot de passe qui ont été définis lors de la première connexion au portail Windows.

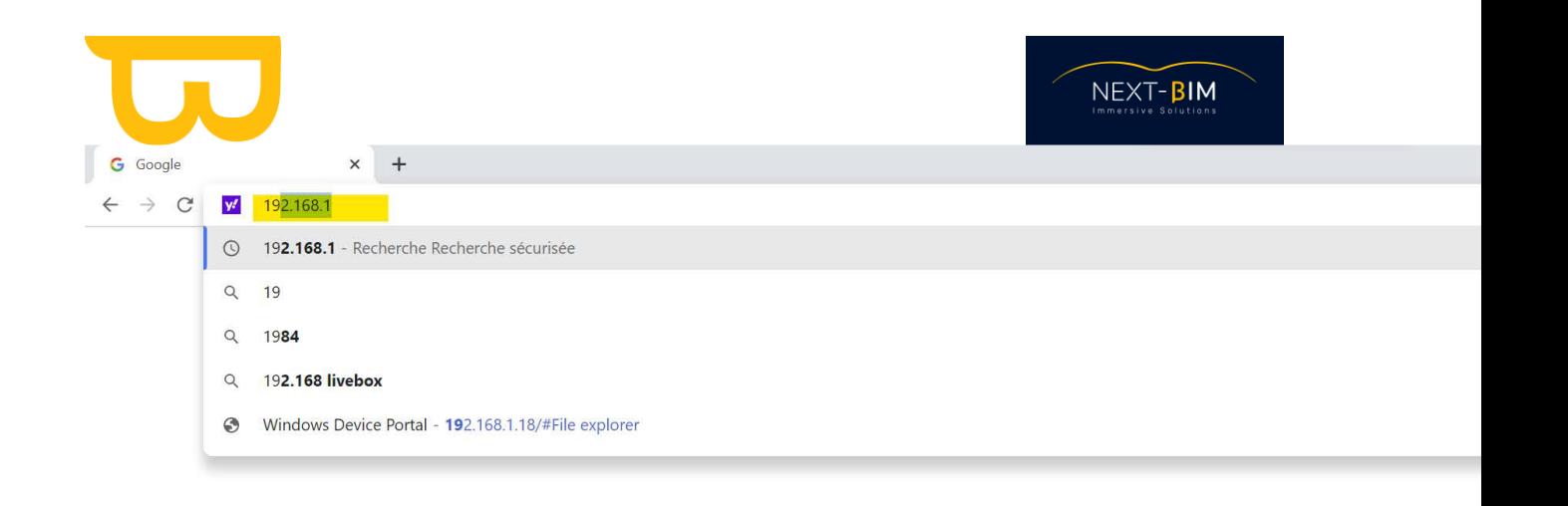

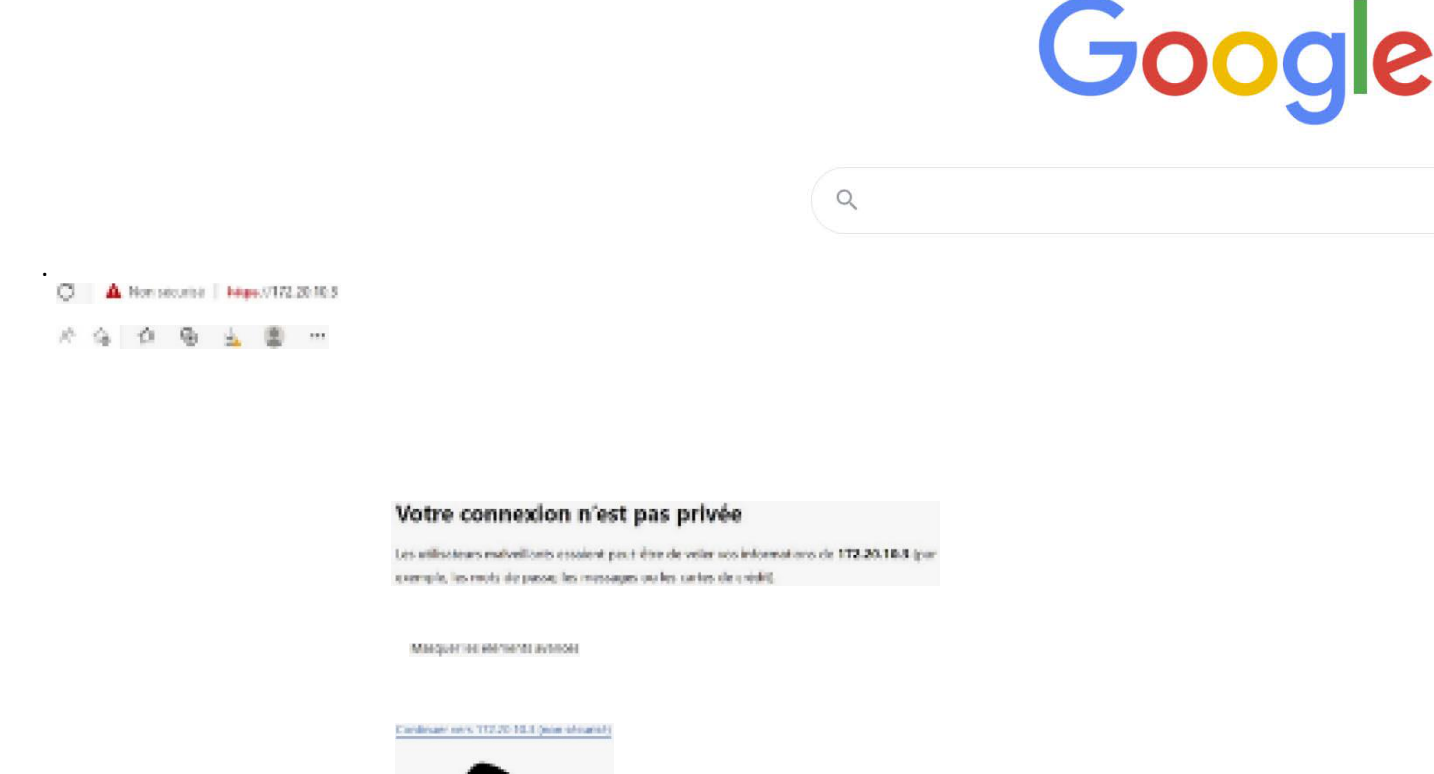

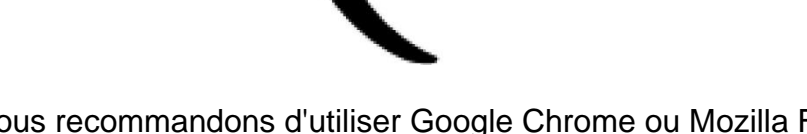

Nous vous recommandons d'utiliser Google Chrome ou Mozilla Firefox pour utiliser le portail Windows.

Sinon, vous devrez installer un certificat dans les paramètres du navigateur.

Une fois connecté sur le Windows Device Portal, rentrer le code Holographique afficher dans l'HoloLens. Ensuite, définir un nom d'utilisateur et un mot de passe. PS : noter votre nom d'utilisateur et votre mot de passe

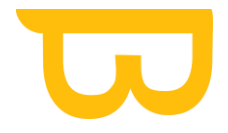

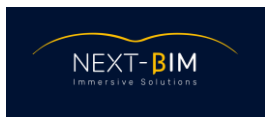

#### **7. Régler le délai de mise en pause de l'HoloLens (non-obligatoire, mais fortement recommandé)**

System>Preferences>Sleep settings ( les deux paramètres sont réglés sur 3 minutes initialement, nous recommandons de les régler sur la durée maximale qui est de 30 minutes ).

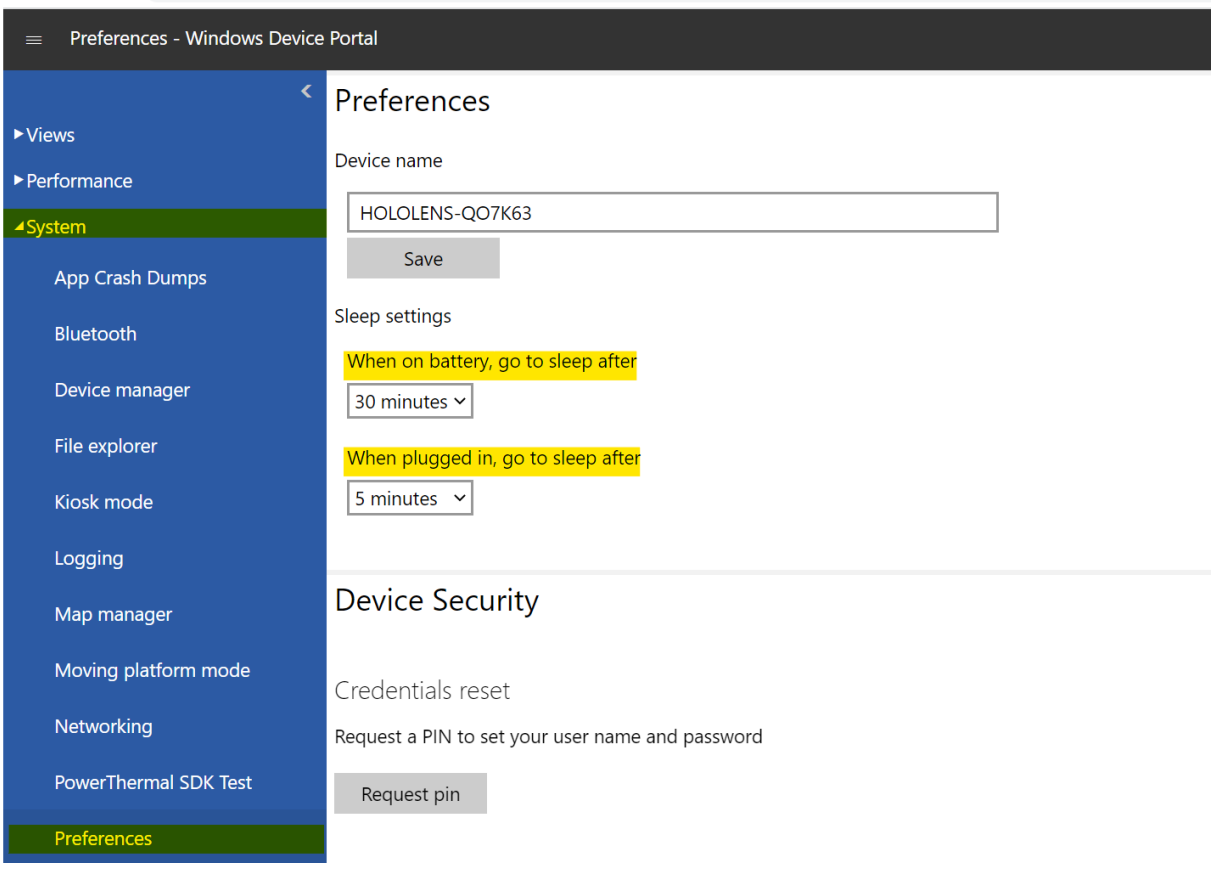

**8. Option Settings ( recommandé, mais non-obligatoire )**

**Ces options sont à configurer dans votre HoloLens. Settings > Compte > Options de connexion**

Eye calibration 'No' ( évite de lancer systématiquement la calibration quand une nouvelle personne utilise le casque )

Sign-in option ' Never ' ( pas de pin à saisir au démarrage, ni après chaque mise en pause )

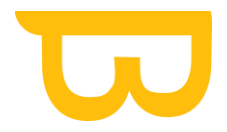

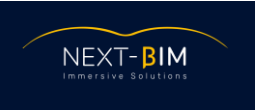

## <span id="page-15-0"></span>**C. Installation de NEXT-BIM Explorer**

#### **ATTENTION :**

Une fois le fichier "Next-BIM\_Explorer\_XXXX.X.X.msixbundle" téléchargé sur votre PC, vous devez importer le fichier dans votre HoloLens. Il est normal que le fichier ne s'ouvre pas sur votre PC.

Ne pas changer le nom de l'HoloLens une fois que vous avez reçu votre fichier licence. Dans le cas où vous changez le nom de l'HoloLens, vous devrez régénérer votre fichier "ask license" pour vous fournir votre nouvelle licence.

<span id="page-15-1"></span>Noter votre MDP et votre nom d"utilisateur

#### **1) Se connecter au Windows Device Portail**

Pour vous rendre sur le Windows Device Portail ( CF étape B - 6A ci-dessus, photos disponible), connectez votre ordinateur et votre casque sur le même réseau Wi-Fi. Ensuite à l'aide de la commande vocale de l'HoloLens, dites "What is my IP" ou "Quelle est mon IP?". Votre IP s'affiche dans la vision Holographique Enfin, rentrer l'adresse IP dans une barre de recherche web et franchir les étapes de sécurité.

#### <span id="page-15-2"></span>**2) Installer NEXT-BIM Explorer**

Menu sur la partie gauche du portail Window (via l'IP), Views>Apps>Local storage>Choisir un fichier

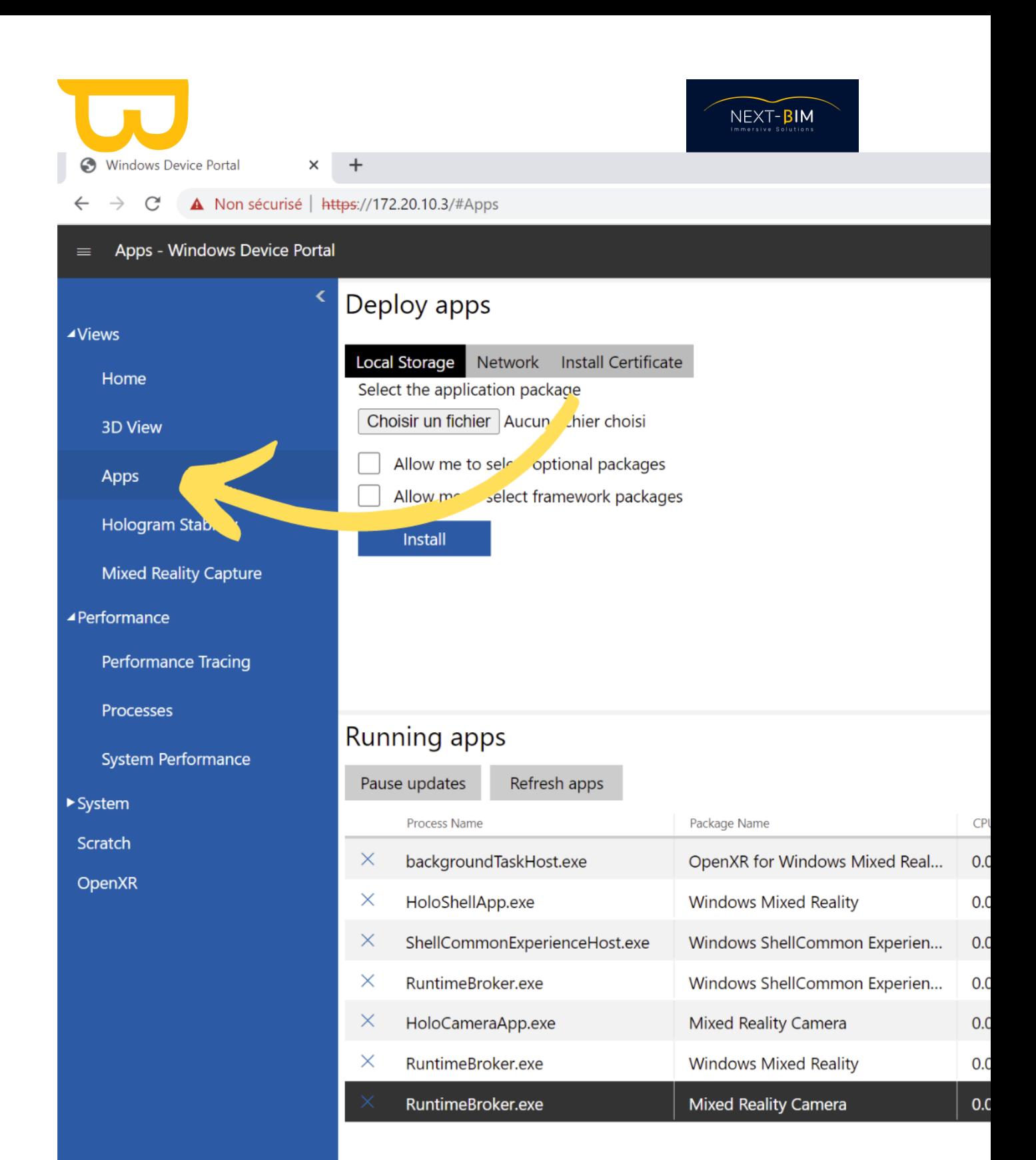

Parcourir l'explorateur de fichiers de votre PC via le bouton "Choisir un fichier".

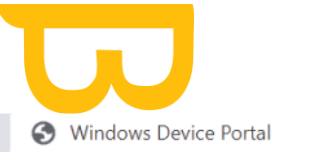

 $\leftarrow$ 

 $\times$ 

#### $\rightarrow$  C<sup>o</sup> **A** Non sécurisé | https://172.20.10.3/#Apps

 $\ddot{}$ 

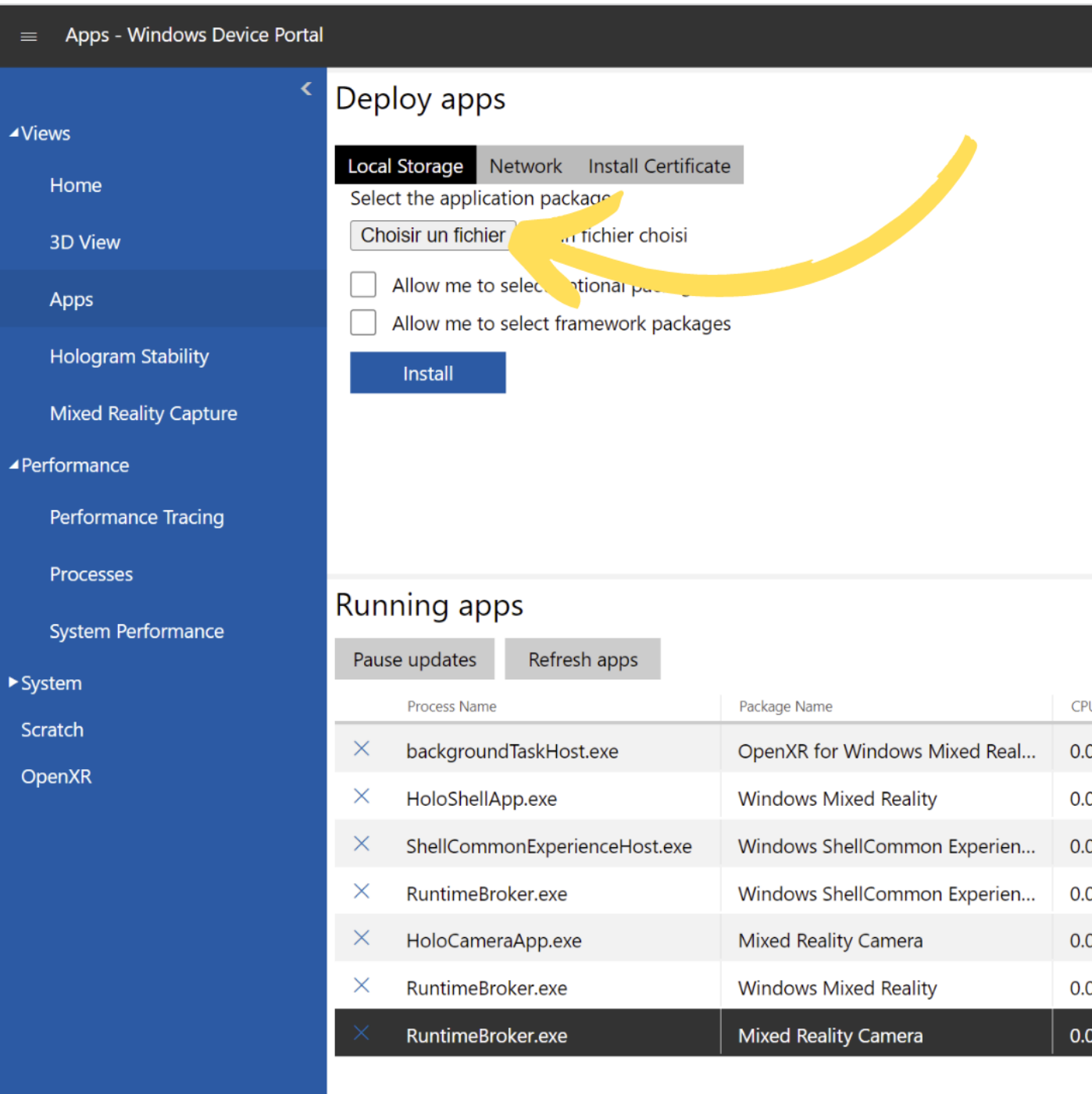

NEXT-BIM

Sélectionner et importer le fichier NEXT-BIM\_Explorer\_XXX.msi.xbundle.

Une fois importé, cliquer sur "Install", puis cliquer sur "Done" une fois le processus d'installation terminé.

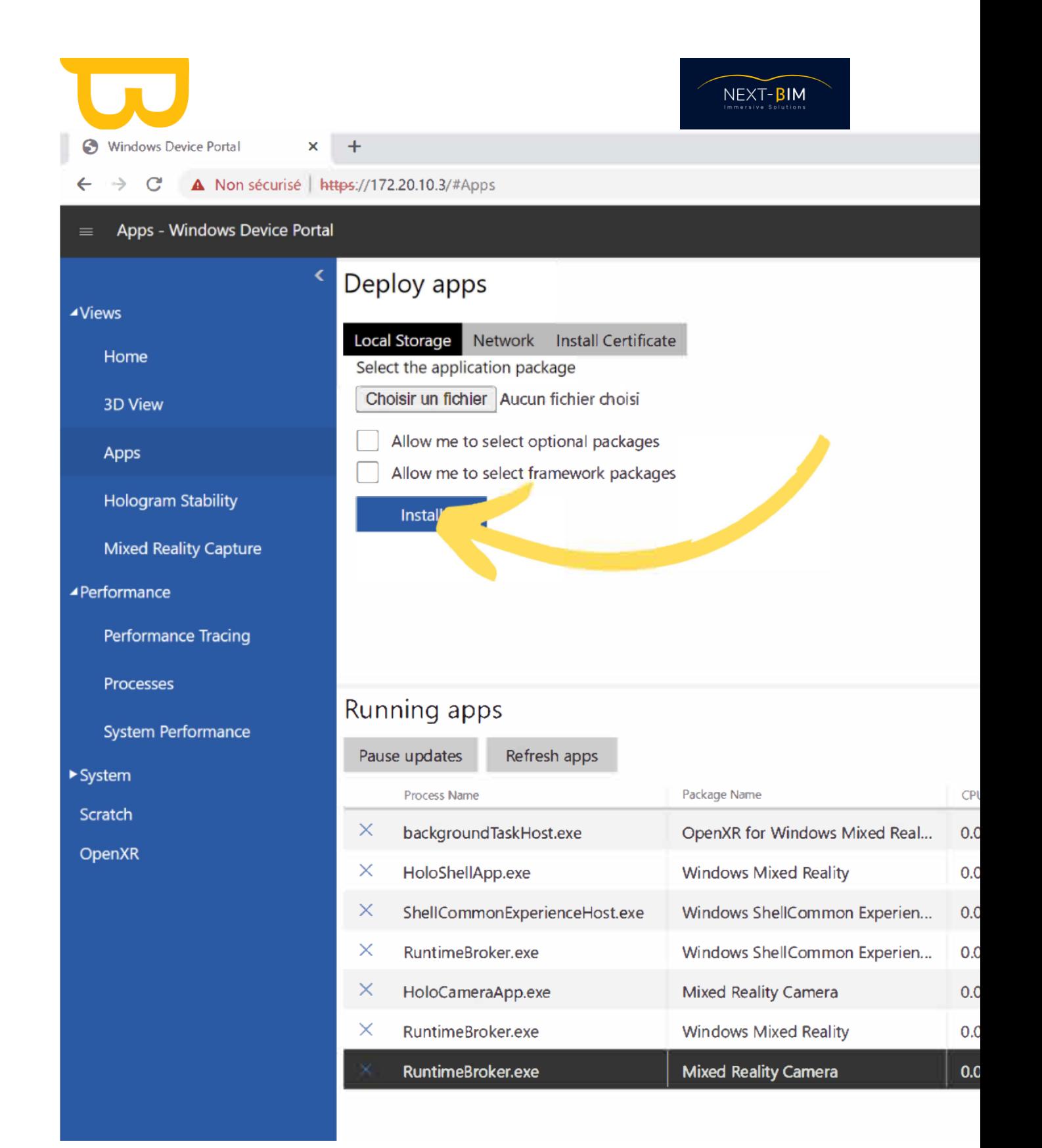

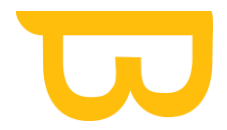

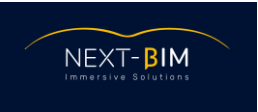

### <span id="page-19-0"></span>**D. Installation de la licence de NEXT-BIM Explorer**

- 1) Allumer votre HoloLens
- 2) Aller dans toutes les applications dans le menu Windows
- 3) Épingler NEXT-BIM Explorer sur le menu d'accueil : maintenir appuyé l'icône du logiciel et choisisir "épingler".
- 4) Démarrer NEXT-BIM Explorer sur l'HoloLens en cliquant sur l'icône de raccourci NEXT-BIM ou en sélectionnant NEXT-BIM Explorer dans la liste des Apps.
- 5) Au premier lancement, le système pose la question pour autoriser l'utilisation du microphone pour l'application. Répondre "Oui" pour pouvoir utiliser la commande vocale. Ainsi qu'une présentation des conditions d'utilisation.
- 6) Puis, un menu avec deux boutons apparaît : "importer la licence" ou "générer le fichier "asklicense"
- 7) Le bouton "Générer le fichier de demande de licence" va générer un fichier "HOLOLENS-XXXXXX\_AskLicense" dans le dossier Documents de l'HoloLens à nous transmettre par e-mail.
- 8) Récupérer le fichier Asklicence dans le portail Windows, menu « System », onglet « file explorer » ou en connectant votre HoloLens au PC via le périphérique USB.
- 9) Envoyer le fichier "AskLicense" à votre conseiller commercial
- 10) En retour, vous recevrez un fichier HOLOLENS-XXXXXX\_License à copier dans le même répertoire Documents de l'HoloLens via le portail Windows.
- 11) Enfin, avec le bouton "Import license", vous pourrez activer la licence en sélectionnant le fichier précédent dans le répertoire Documents.

Nota : La date de fin de validité de la licence est accessible à tout moment en sélectionnant « About »/ « A propos » dans le premier menu circulaire apparaissant au lancement de NEXT-BIM Explorer. Des notifications s'afficheront lors du démarrage de NEXT-BIM avant la fin de la validité de la licence.

Lancer NEXT-BIM Explorer et vous pouvez dès à présent profiter de l'expérience NEXT-BIM.

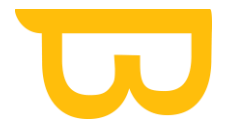

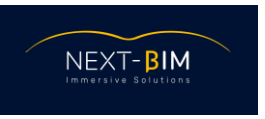

## **E. Mise en miroir de l'écran et projection sur votre PC ou tablette**

<span id="page-20-0"></span>*Windows 11 / Windows 10*

Si vous souhaitez projeter le contenu de l'HoloLens sur un PC Windows ou une tablette Windows, vous pouvez utiliser la mise en miroir de l'écran. . Notez que vous avez besoin d'un appareil qui prend en charge Miracast. Pour mettre en miroir l'HoloLens sur une smart TV, tablette ou PC :

1. Sélectionnez Démarrer > Paramètres > Système > Projection sur ce PC

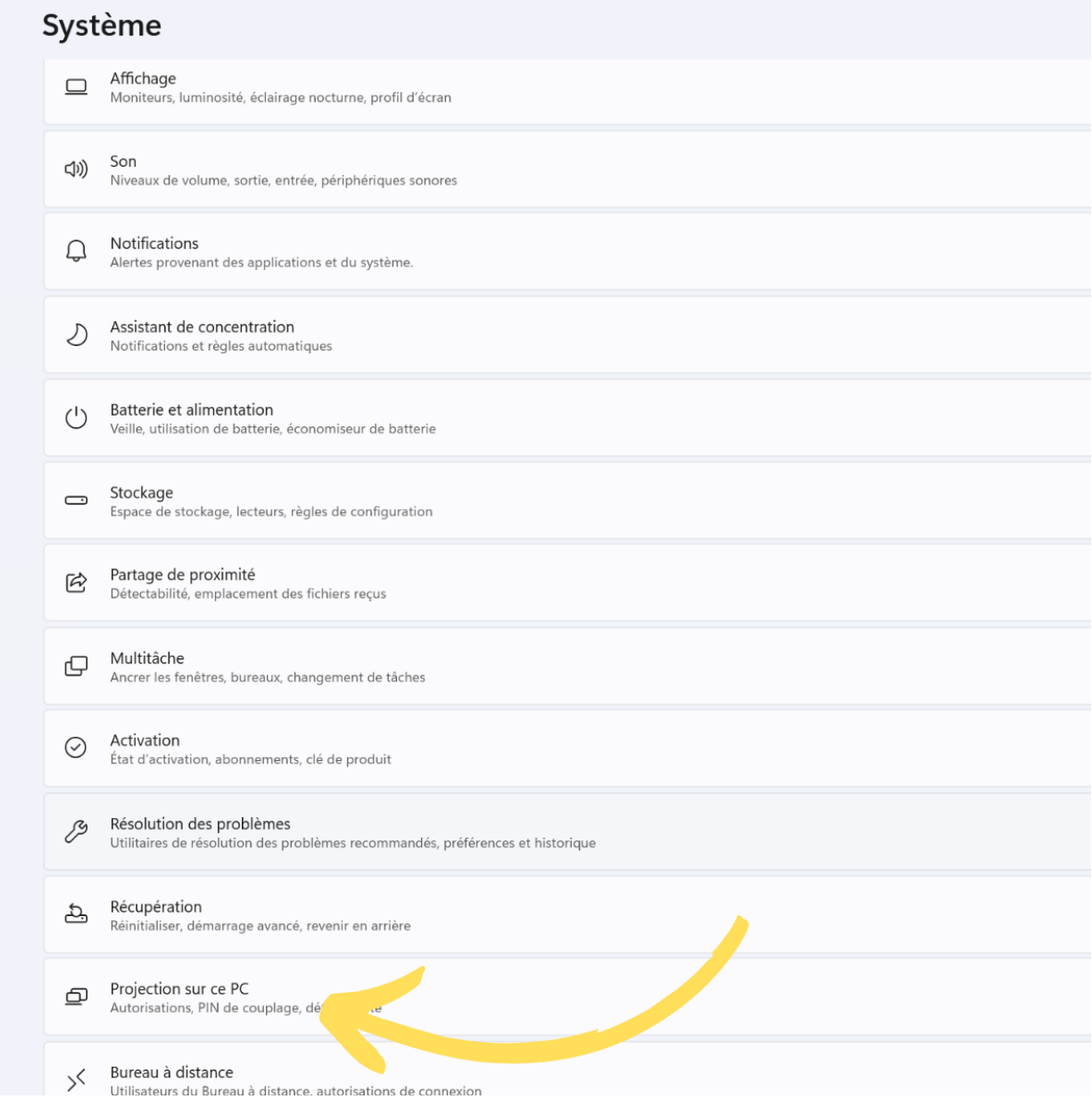

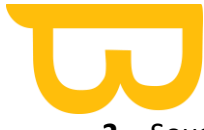

- **2.** Sous **Ajouter la fonctionnalité facultative « Affichage sans fil »** pour projeter ce PC, sélectionnez **Fonctionnalités facultatives.**
- 3. En regard de Ajoutez une fonctionnalité facultative, sélectionnez **Afficher les fonctionnalités**, puis entrez **« affichage sans fil ».** Sélectionnez la case en regard de l'Affichage sans fil dans la liste des résultats, sélectionnez **Suivant**, puis sélectionnez **Installer**.
- 4. Une fois « Affichage sans fil » installé, sélectionnez **Retour** pour gérer vos préférences de projection dans la page **Projection sur ce PC** dans Paramètres.
- 5. Sur le PC/tablette sur lequel vous souhaitez projeter, lancez l'application Se connecter en entrant **« Connecter l'application »** dans la zone de recherche de la barre des tâches, puis en sélectionnant **Connecter** dans la liste des résultats ou lancer l'application « connect »

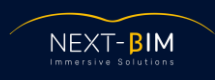

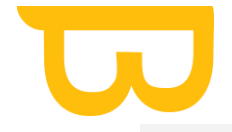

## Système > Projection sur ce PC

Projetez votre téléphone ou votre PC Windows sur cet écran et utilisez son clavier, sa souris, ainsi que d'autres appareils.

Lancer l'application Connect pour projeter sur ce PC

Certains appareils Windows et Android peuvent projeter sur ce PC si vous donnez votre accord

Disponible partout

Demander à projeter sur ce PC

Chaque fois qu'une connexion est demandée  $\checkmark$ 

Demander le code PIN pour le couplage

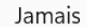

Ce PC ne peut être découvert pour la projection que lorsqu'il est branché sur une source d'alimentation

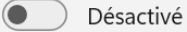

Nom du PC NEXT-BIM Renommer votre PC

6 Obtenir de l'aide

 $\mathbf{r}$ Envoyer des commentaires

6. Sur l'HoloLens, ouvrir le menu Windows et cliquer sur l'icône en bas à droite :

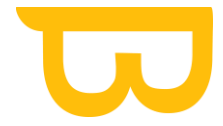

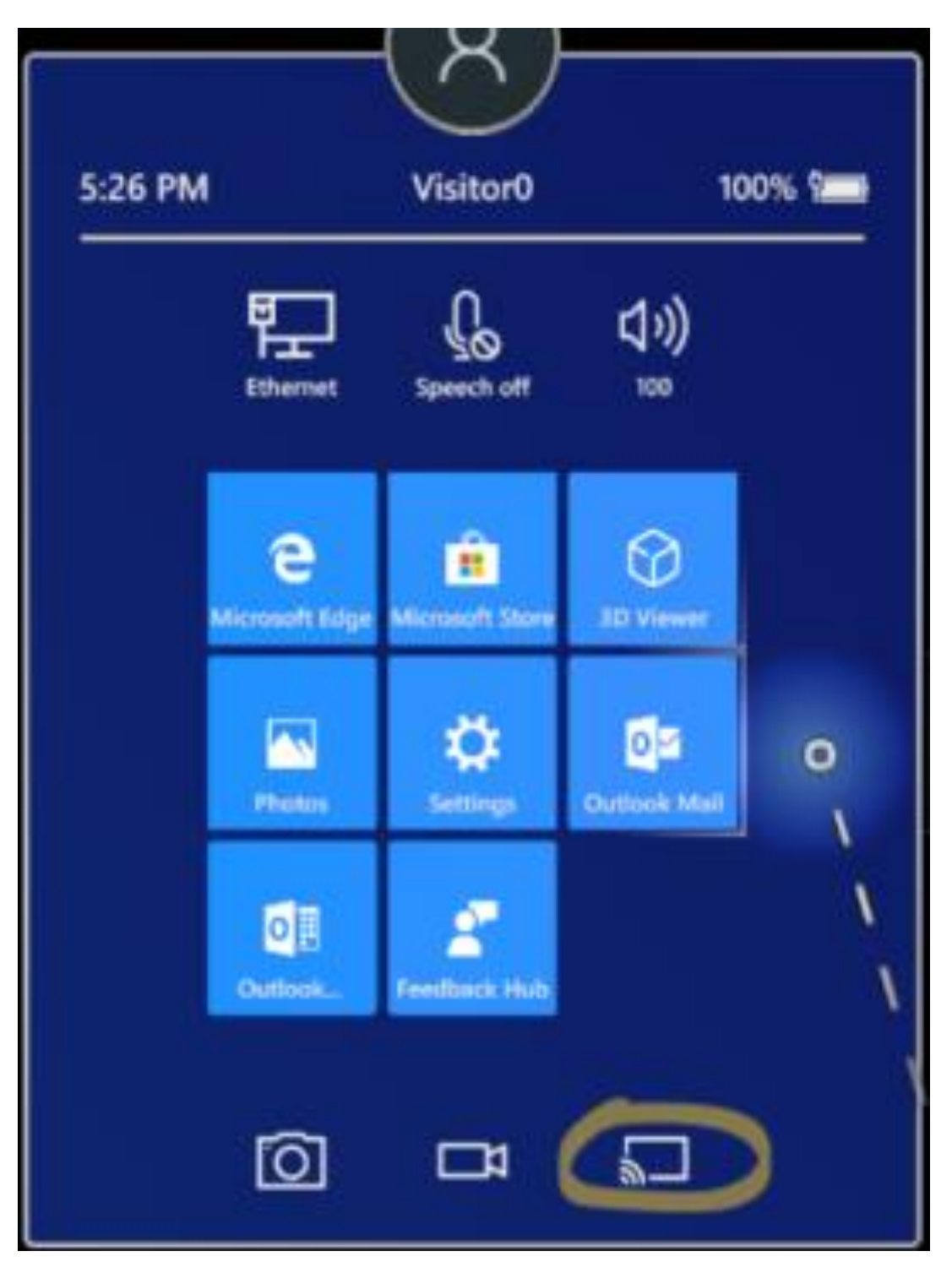

Puis, sélectionner le nom de l'appareil sur lequel vous avez lancer l'application « Connect ».

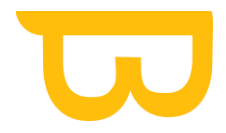

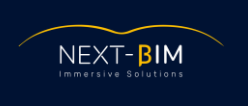

# <span id="page-24-0"></span>3. Rénitialiser son mot de passe Windows Device Portal (WDP)

<span id="page-24-1"></span>Utilisation du portail d'appareil Windows - Mixed Reality | Microsoft Learn

## Création d'un nom d'utilisateur et d'un mot de passe

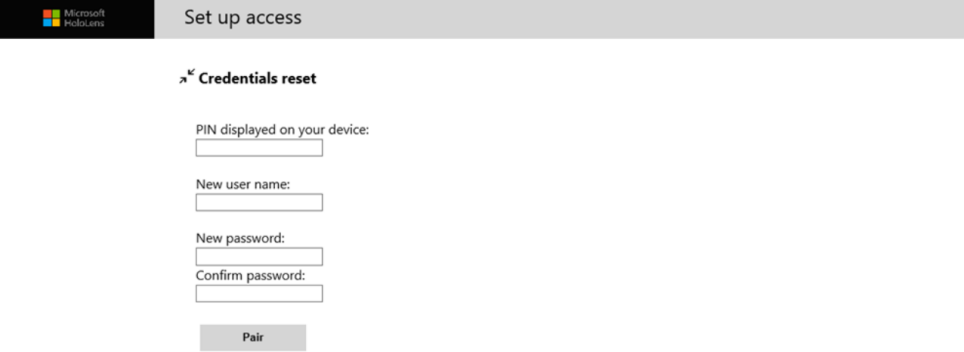

Configurer l'accès au portail d'appareil Windows

La première fois que vous vous connectez au portail d'appareil sur votre HoloLens, vous devez créer un nom d'utilisateur et un mot de passe.

- 1. Dans un navigateur web sur votre PC, entrez l'adresse IP de l'HoloLens. La page d'accès à la configuration s'affiche.
- 2. Sélectionnez Demander un code PIN ou appuyez dessus et regardez l'écran HoLolens pour obtenir le code PIN généré.
- 3. Entrez le code confidentiel dans la zone de texte prévue à cet effet de votre appareil.
- 4. Entrez le nom d'utilisateur que vous utiliserez pour vous connecter au portail d'appareil. Il n'est pas nécessaire qu'il s'agisse d'un nom de compte Microsoft (MSA) ou de domaine.
- 5. Entrez un mot de passe et confirmez-le. Le mot de passe doit comporter au moins sept caractères. Il n'est pas nécessaire qu'il s'agisse d'un mot de passe de compte Microsoft (MSA) ou de domaine.
- 6. Cliquez sur Appairer pour vous connecter au portail d'appareil Windows sur l'appareil HoloLens.

Si vous souhaitez modifier ce nom d'utilisateur ou ce mot de passe, vous pouvez à tout moment répéter ce processus en accédant à la page de sécurité de l'appareil : https://<ADRESSE\_IP\_DE\_VOTRE\_APPAREIL\_HOLOLENS>/devicepair.htm.